## Login

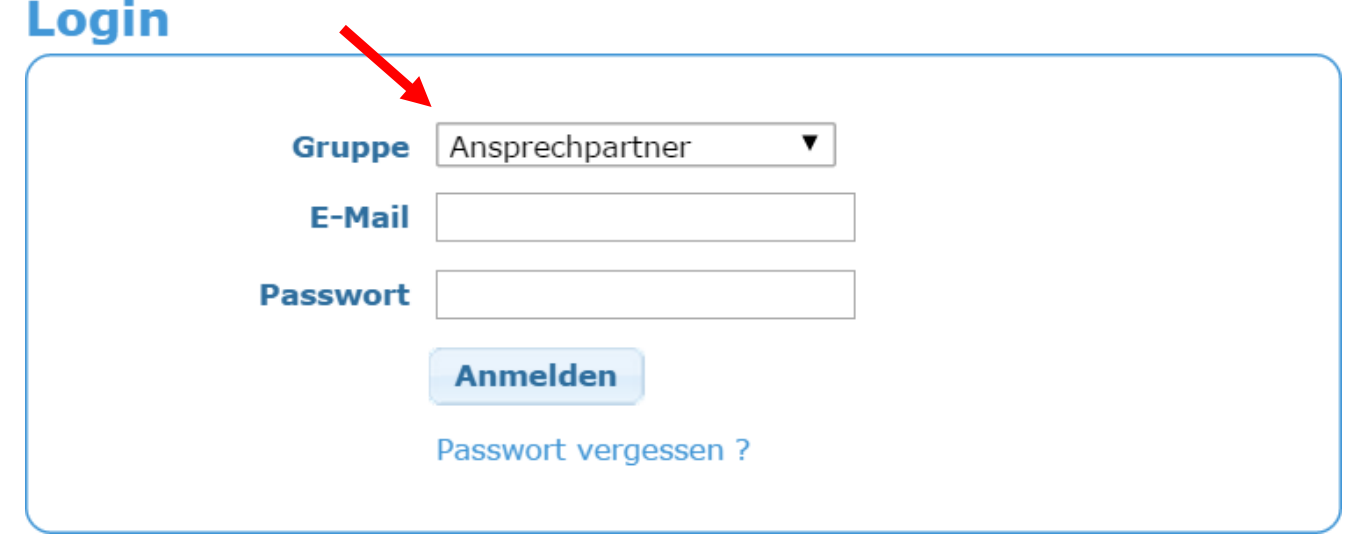

• Bitte wählen Sie beim [Login](https://admin.delfdalf.institutfrancais.de/) unter Gruppe "Ansprechpartner" aus

## Anmeldung

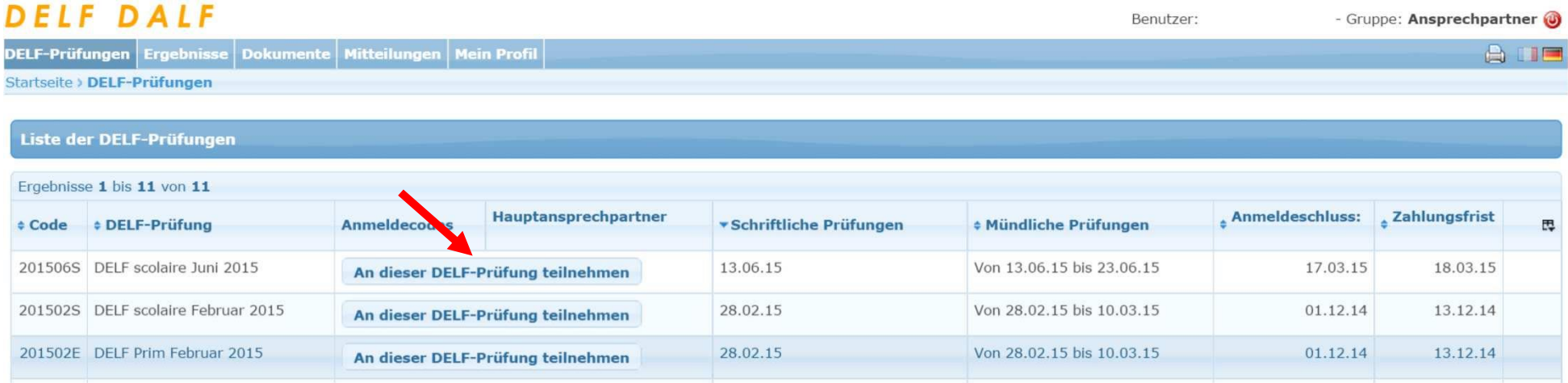

• Möchten Sie Ihre Schüler anmelden, klicken Sie auf "An dieser DELF-Prüfung teilnehmen".

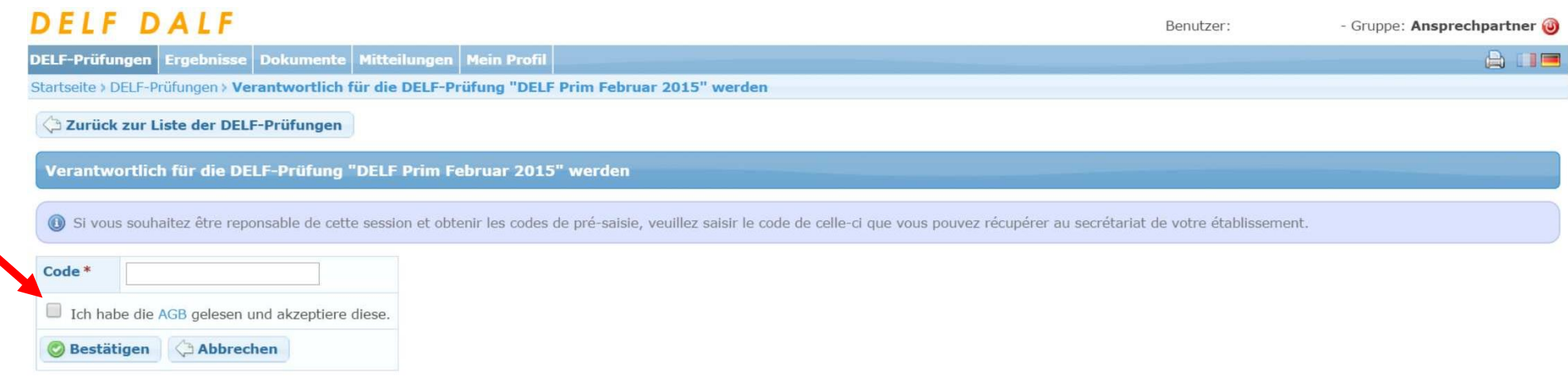

- An dieser Stelle geben Sie den Code ein, den das Sekretariat Ihrer Schule in einer E-Mail bekommen hat. Achten Sie dabei darauf, dass Sie den richtigen Code eingeben (für DELF Prim, Pro oder Scolaire).
- Achten Sie auch darauf, das Häkchen bei den AGBs zu setzen.

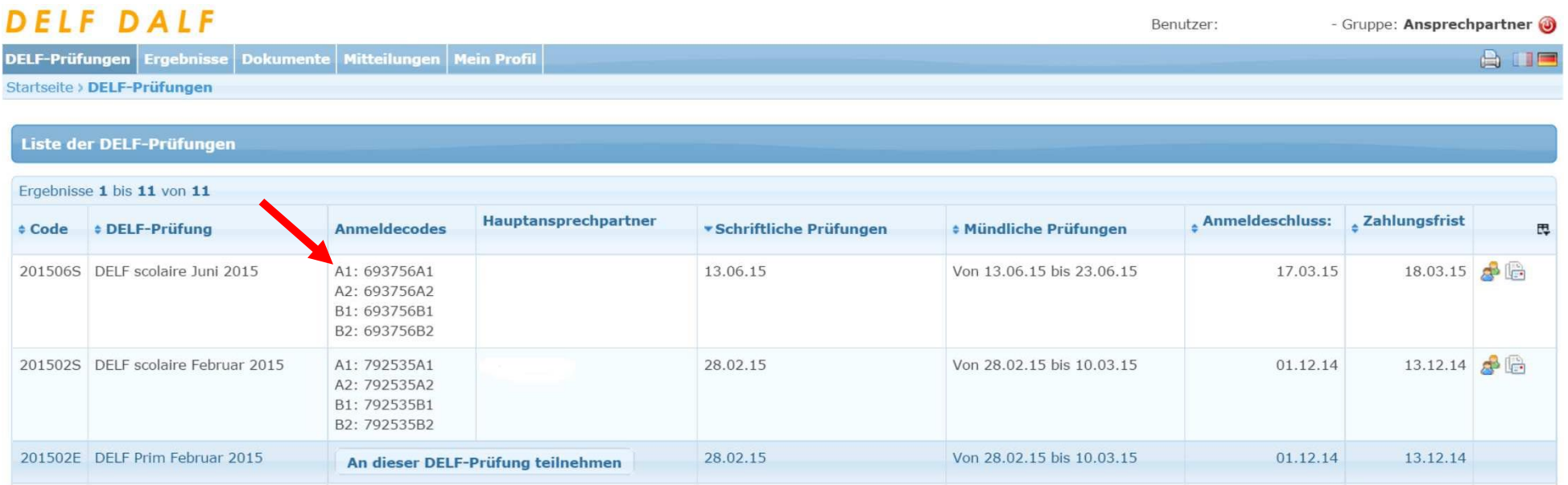

• Wenn Sie den Zugangscode eingegeben haben, erscheinen 4 neue Codes, die Anmeldecodes. Es gibt einen für jedes Niveau, das die Schüler ablegenkönnen.

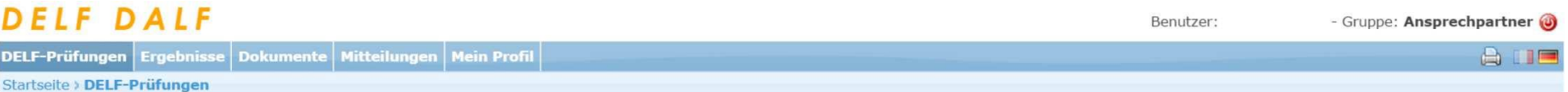

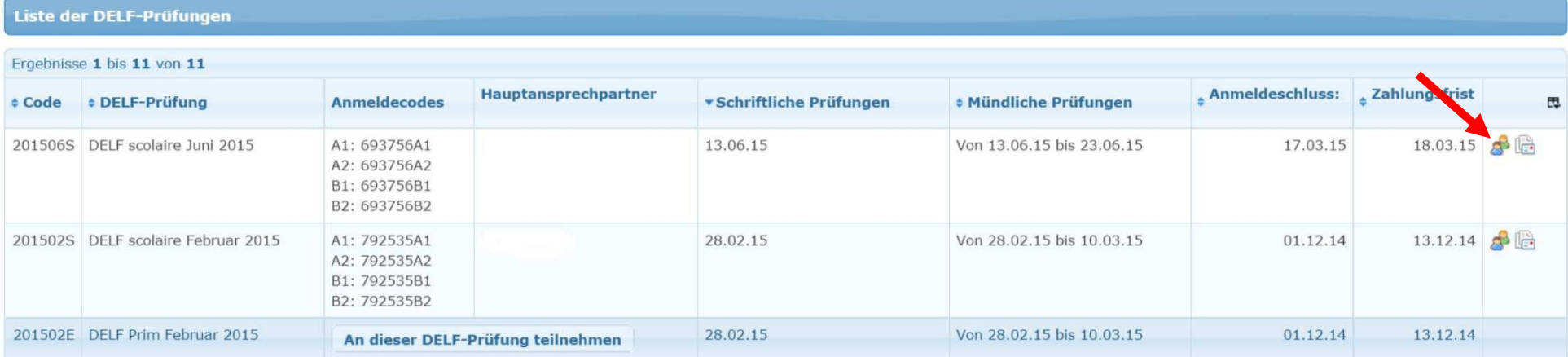

• Klicken Sie auf dieses Symbol, um Ihre Schüler anzumelden. Es öffnet sichein neues Fenster und Sie werden gebeten, die Anmeldecodes, die Sie in diesem Fenster sehen, einzugeben.

## Wie kann ich mich als Schüler/in für die DELF-Prüfung scolaire anmelden?

- Melde dich hier an : [http://delfdalf.institutfrancais.de/fr/inscription](http://delfdalf.institutfrancais.de/fr/inscription-scolaire.html)[scolaire.html](http://delfdalf.institutfrancais.de/fr/inscription-scolaire.html)
- Gib deinen Code ein.

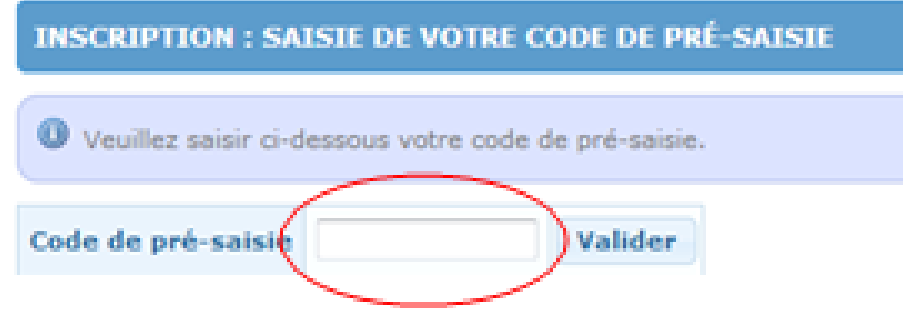

## INSCRIPTION À LA SESSION "DELF SCOLAIRE JANVIER 2019" : SAISIE DE VOTRE NUMÉRO D'IMMATRICULATION

Si vous disposez d'un numéro d'immatriculation, saisissez ci-dessous ce numéro, vos nom et prénom et votre date de naissance, si "Nouveau candidat".

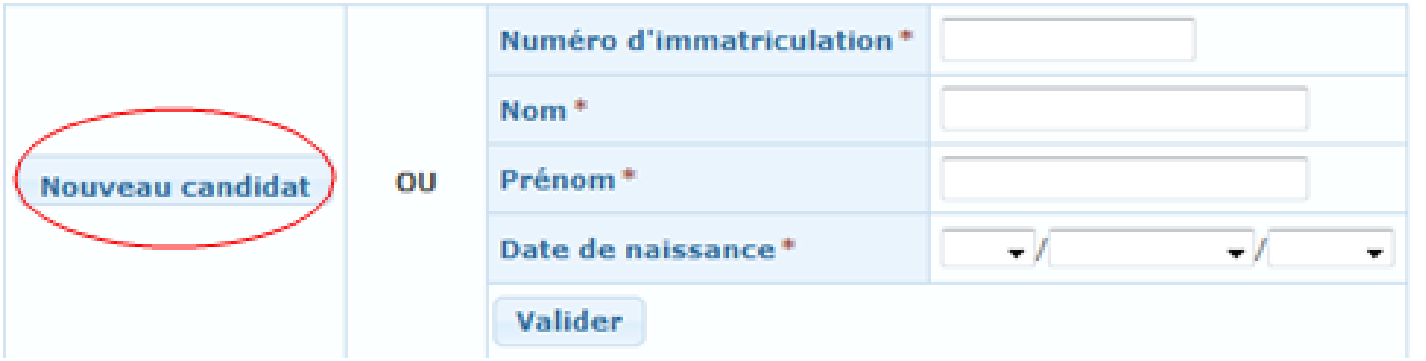

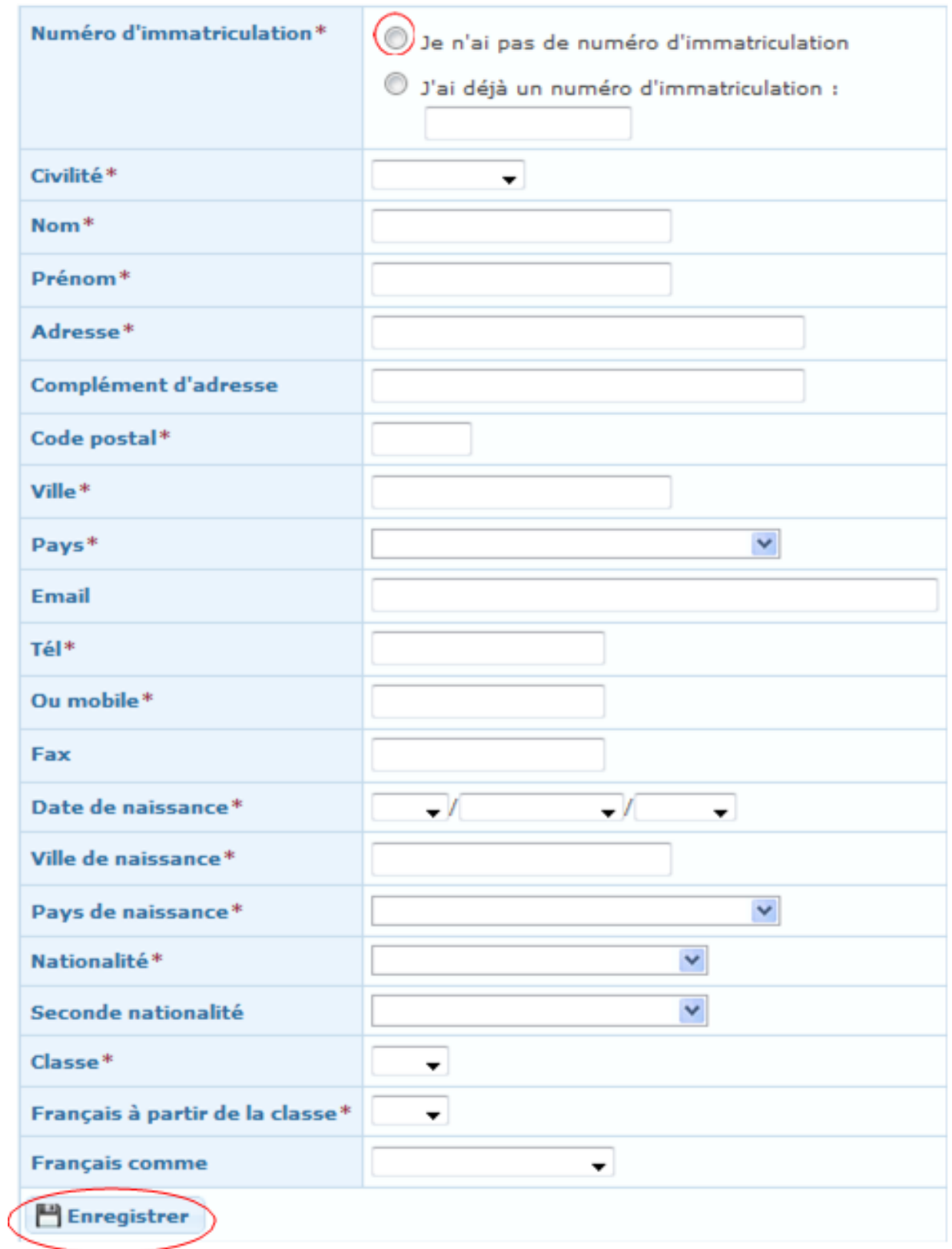

> Alle Informationen aufmerksam ausfüllen und "Enregistrer"